## **RCM 202-AB**

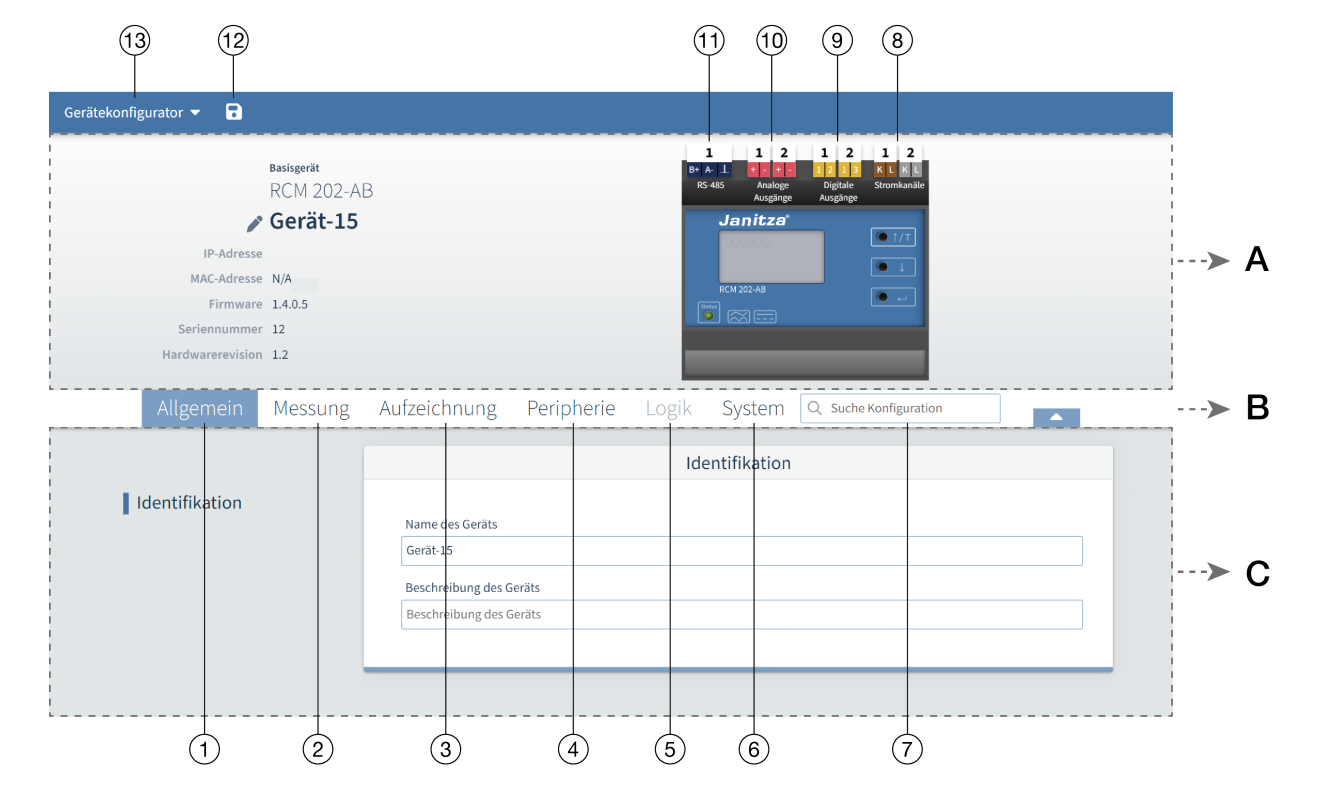

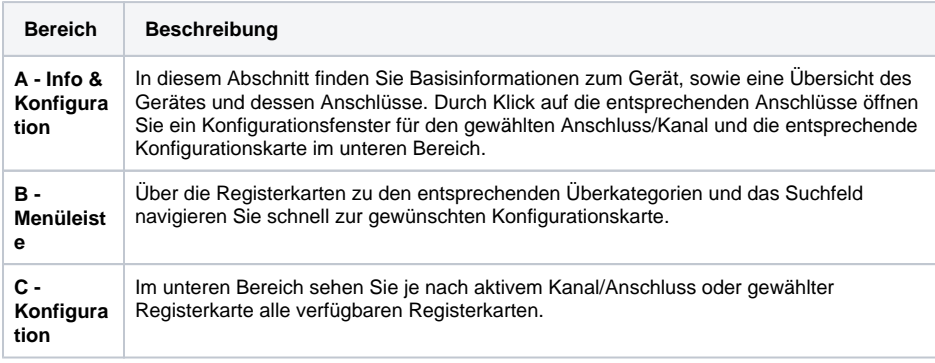

Für die Gerätekonfiguration gibt es zwei Möglichkeiten:

- 1. Durch Anwahl der Registerkarten in der Menüleiste (Bereich B) öffnen Sie die entsprechende Überkategorie und wählen die Konfigurationskarte.
- 2. Klicken Sie direkt auf das Anschlusselement im Schemabild, um zur gewünschten Konfigurationskarte zu navigieren (Beispiel: Um den digitalen Ausgang 1 zu konfigurieren, klicken Sie direkt auf die weiß hinterlegte Zahl "1" oberhalb der Beschriftung "Digitale Ausgänge") (vgl. Übersicht unter Punkt 9)

**Hinweis:** Durch direktes Anklicken eines Anschlusses im Schemabild erhalten Sie zusätzlich Informationen zu dem angewählten Element.

## **Exemplarische Kurzanleitung für eine mögliche Konfiguration**

Dies ist ein Beispiel, die Schritte können je nach Konfigurationsbeispiel variieren.

## **Konfigurationsschritte:**

- 1. Vergeben Sie einen Gerätenamen (vgl. Tabelle Pos. 1)
- 2. Stellen Sie den Stromwandlertyp ein (vgl. Tabelle Pos. 2)
- 3. Konfigurieren Sie die Differenzstrommessungen (vgl. Tabelle Pos. 2)
- 4. Stellen Sie die Mittelungszeit der Aufzeichnung ein (vgl. Tabelle Pos. 3)
- 5. Stellen Sie die digitalen Ausgänge ein (vgl. Tabelle Pos. 4)
- 6. Stellen Sie die analogen Ausgänge ein (vgl. Tabelle Pos. 4)
- 7. Synchronisieren Sie die Gerätezeit (vgl. Tabelle Pos. 6)
- 8. Passen Sie die Kommunikationseinstellungen (RS485) an die tatsächlich vorhandene Netzwerkumgebung an (vgl. Tabelle Pos. 6)
- 9. Wählen Sie ein Prüfzeitintervall, um die RCM Prüffunktionen zu konfigurieren (vgl. Tabelle Pos.

6)

## **Menü "Gerätekonfigurator"**

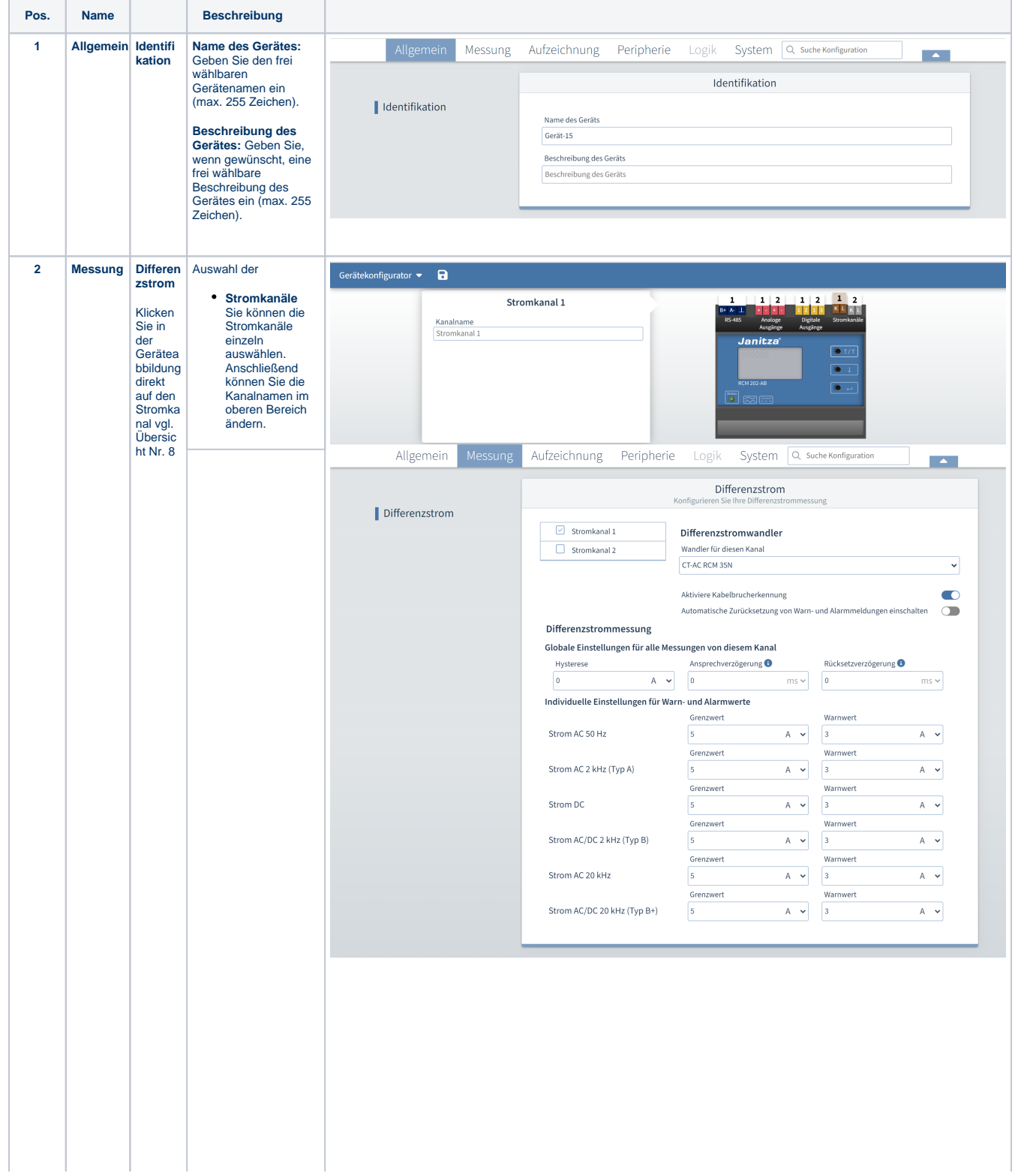

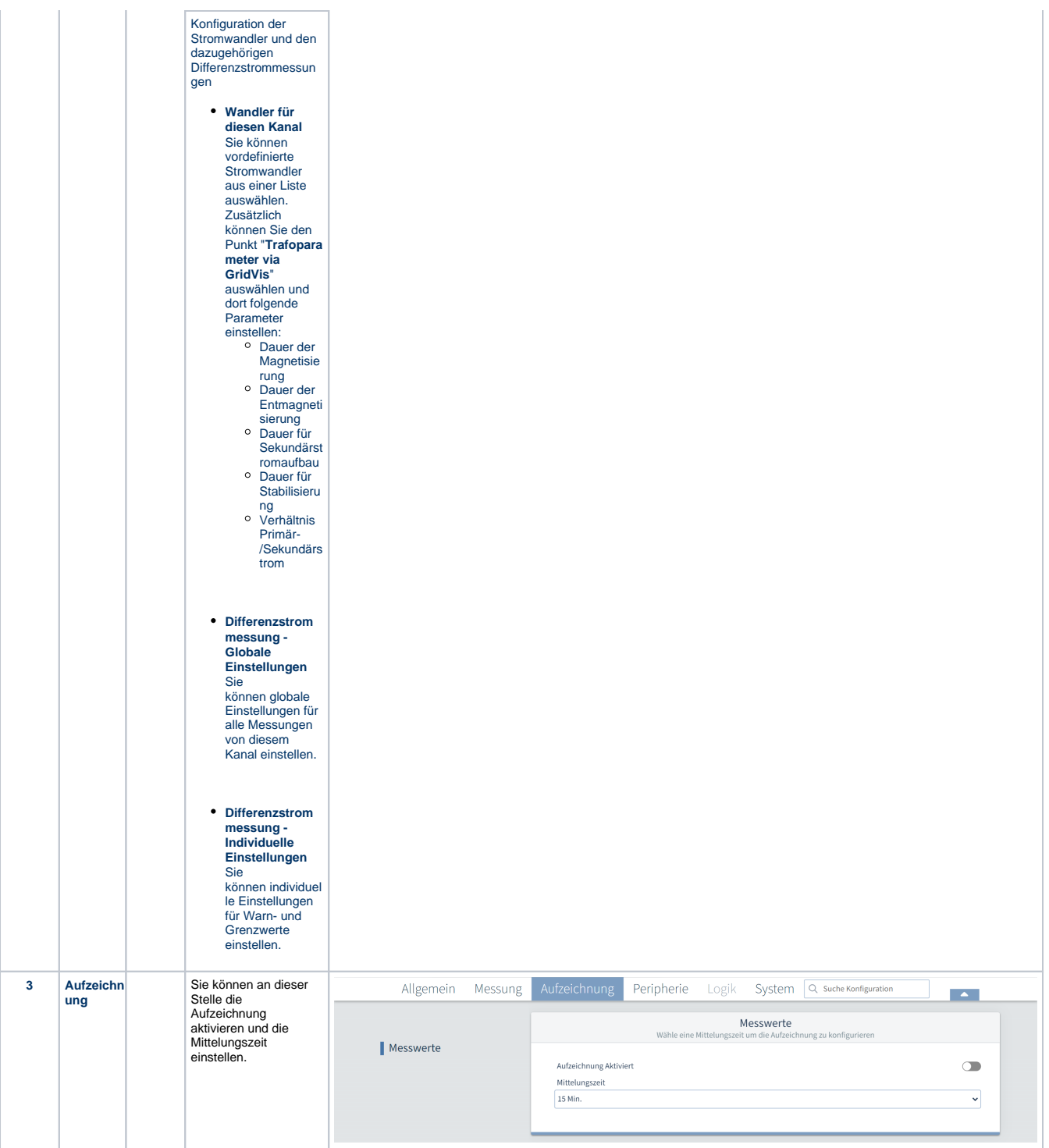

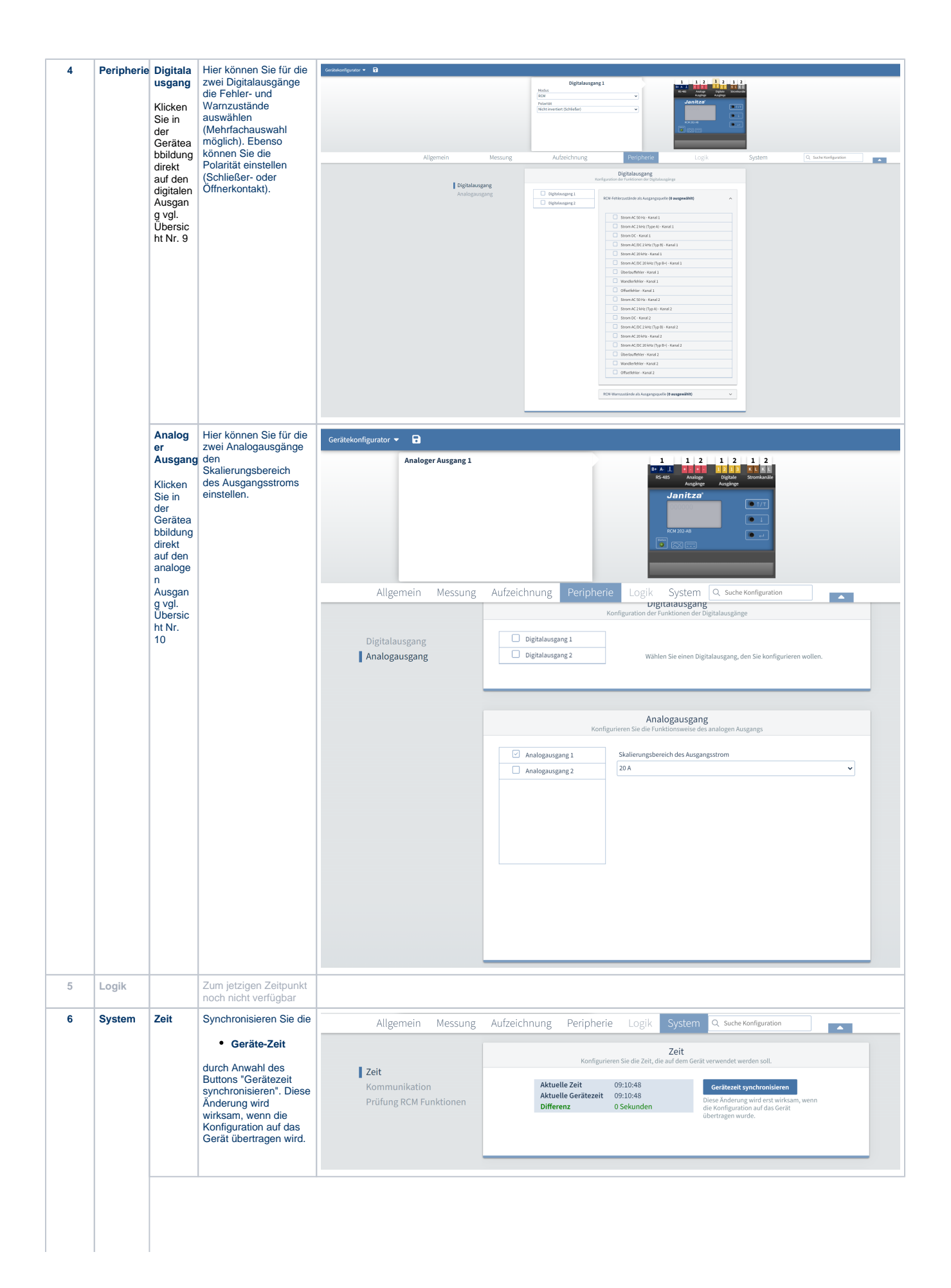

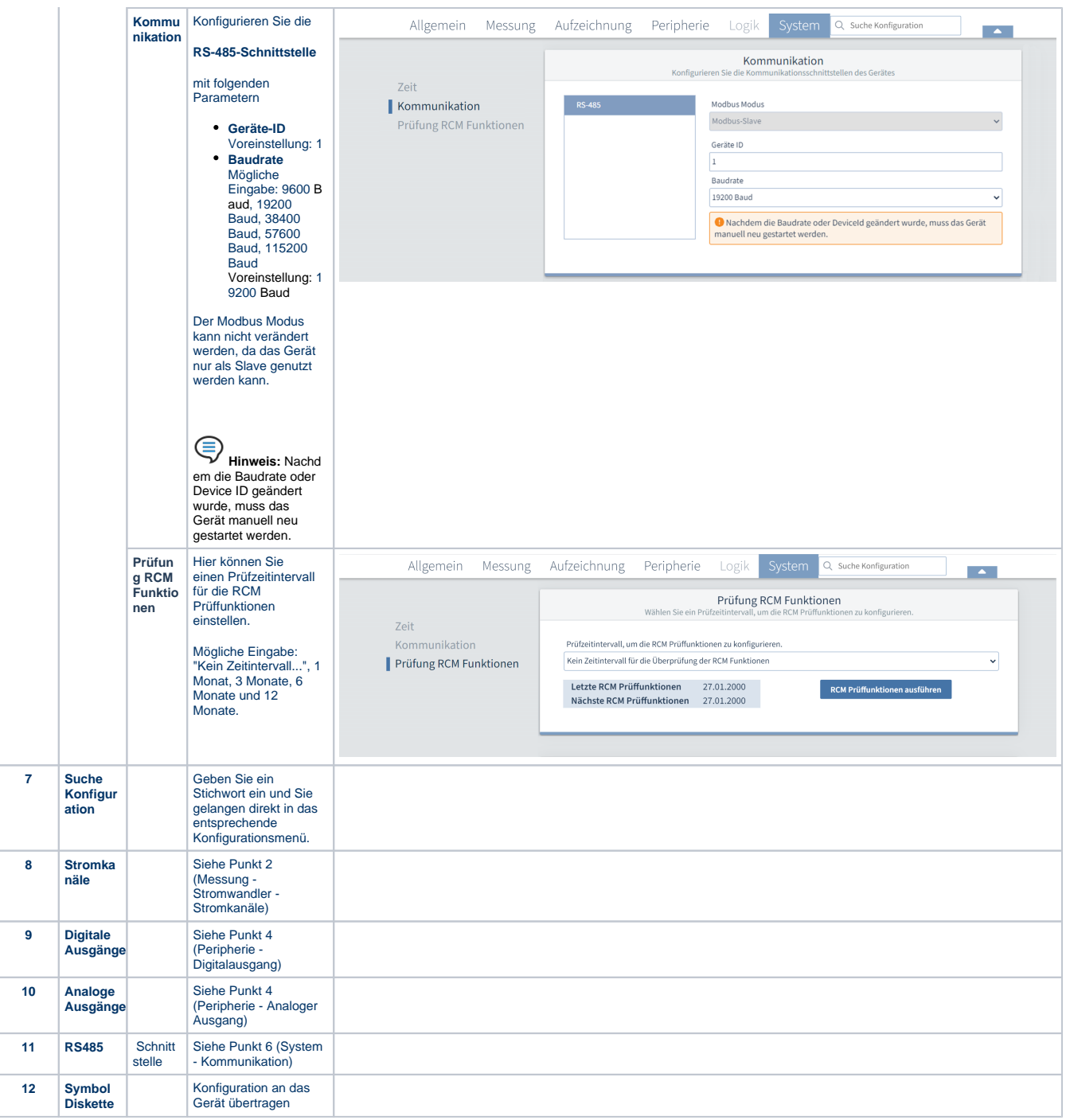

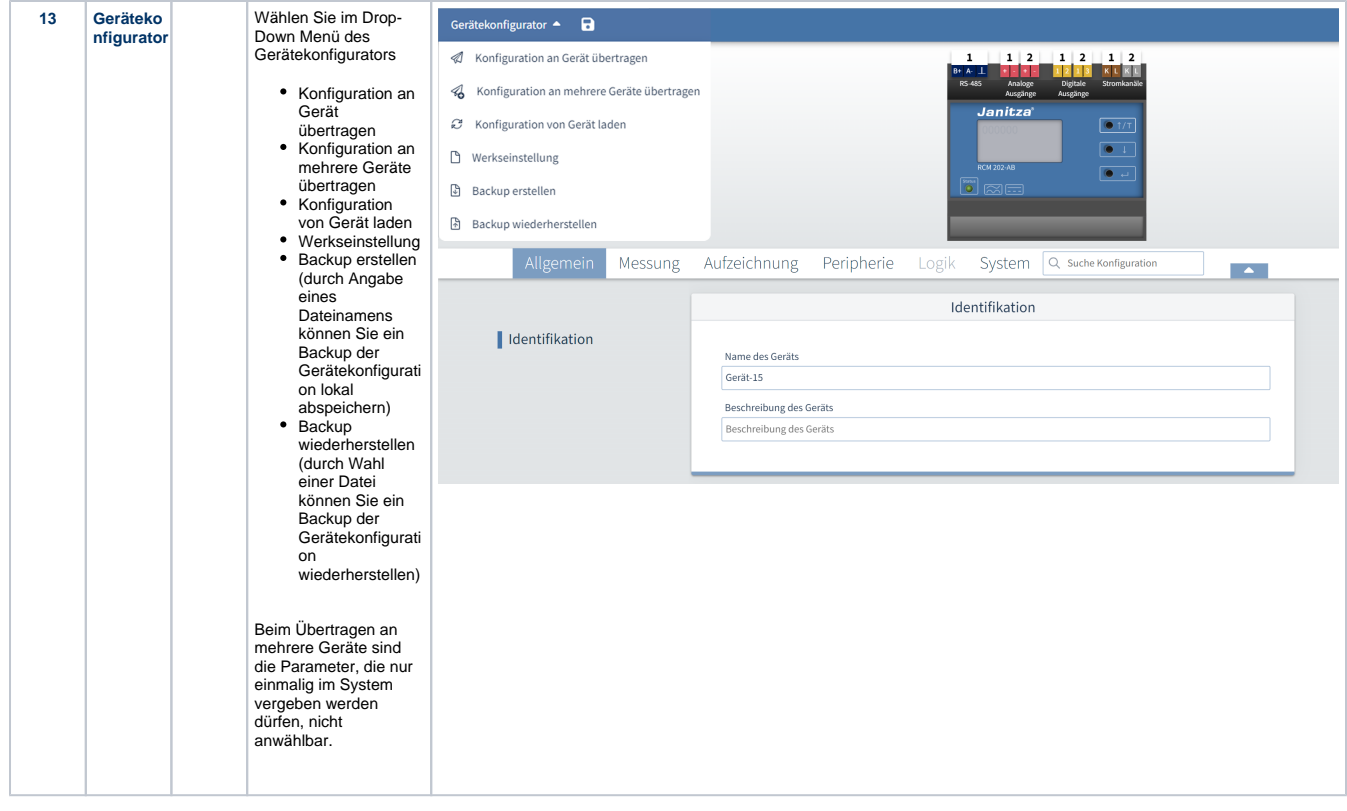